## **HOW TO:**

# Parent/Legal Guardian Pre-Enroll Steps

## Contents

| NEW PRE-ENROLLMENT                         | 2  |
|--------------------------------------------|----|
| Step 1: Login                              | 2  |
| Step 2: Household                          |    |
| Step 3: Students                           | 3  |
| Step 4: Primary Contacts                   | 4  |
| Step 5: Emergency Contacts                 | 5  |
| Step 6: Documentation                      | 6  |
| Step 7: Final Steps                        |    |
| CONTINUE A PRE-ENROLLMENT IN PROGRESS      |    |
| Step 1: Login                              | 10 |
| HOW DO I UPLOAD A DOCUMENT TO MY COMPUTER? | 11 |
| How to Email a Photo from a Smart Phone    | 11 |
| How to Save a Document Using a Scanner     |    |

## **NEW PRE-ENROLLMENT**

## Step 1: Login

1) Select the Start a New Pre-Enrollment option

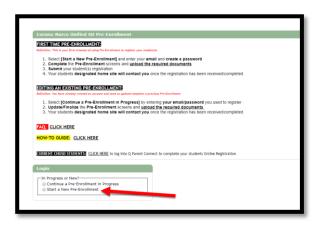

2) Enter a valid email address, create a password and select *Continue* 

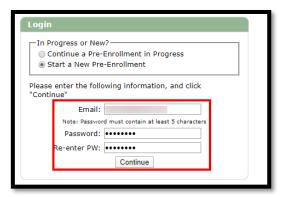

## Step 2: Household

- 1) Enter the Household Address:
  - House Number
  - Street Prefix (If applicable)
  - Street Name
  - Street Type
  - Suite (If applicable)
  - Zip Code

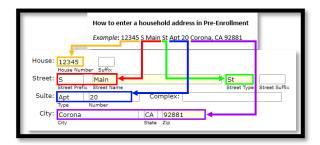

Enter a household phone number and type and verify the Email address

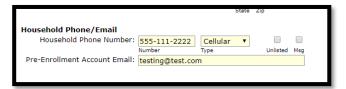

2) Enter a Mailing Address (optional)

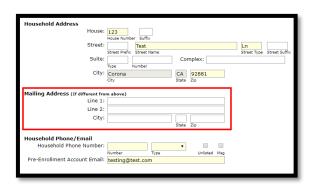

## Step 3: Students

1) Select Add under Students

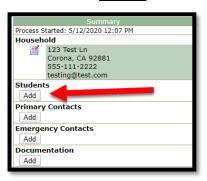

- 2) Fill out the following information:
  - Student Name
  - Gender
  - Hispanic/Latino (If no, select race)
  - Birthdate
  - Birth City
  - Birth State
  - Birth Country
  - Primary Language
  - Home Language
  - Previous School
  - Grade
  - CNUSD Enrollment Start Date
  - 1<sup>st</sup> Enrolled California
  - 1st Enrolled United States
- 3) Click the Submit button

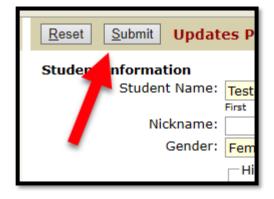

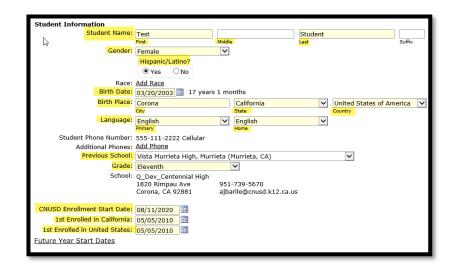

TO ADD ADDITIONAL STUDENTS, CLICK THE ADD BUTTON AND REPEAT THE STEPS ABOVE

## **Step 4: Primary Contacts**

1) Select Add under Primary Contacts

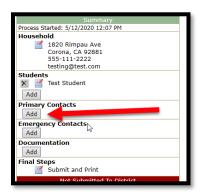

- 2) Enter the following information:
  - Contact Title
  - Contact First Name
  - Contact Last Name
  - Contact Type
  - Relationship
  - Lives with Student (Only if the contact lives at the same address as the student)
  - Home Address
  - Phone(s) Add as many phone numbers you would like (select Add Phone button to add more)
  - Primary Language
  - Contact Email Address
  - Education Level
  - Employer

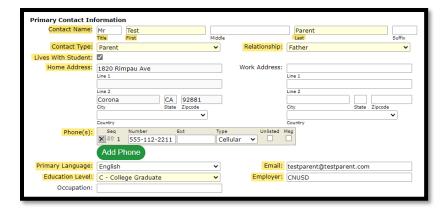

3) Click the Submit button

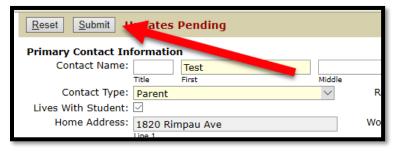

TO ADD ADDITIONAL PRIMARY CONTACTS, CLICK THE ADD BUTTON AND REPEAT THE STEPS ABOVE

## **Step 5: Emergency Contacts**

1) Select Add under Emergency Contacts

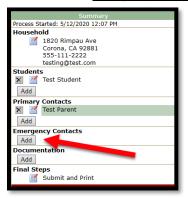

- 2) Enter the following information:
  - Emergency Contact First Name
  - Emergency Contact Last Name
  - Phone(s) Add up to 3 phone numbers
  - Relationship
  - Notes (Optional)

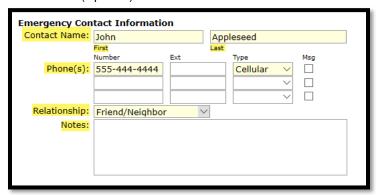

3) Click the Submit button

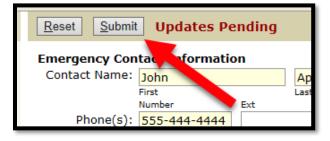

TO ADD ADDITIONAL EMERGENCY CONTACTS, CLICK THE ADD BUTTON AND REPEAT THE STEPS ABOVE

AT LEAST 2 EMERGENCY CONTACTS MUST BE ENTERED

### **Step 6: Documentation**

1) Select Add under Documentation

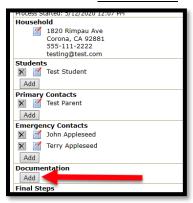

2) Review the REQUIRED documents and the if applicable documents

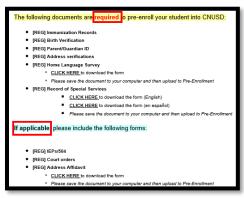

 Select the CLICK HERE link under [REG] Home Language Survey and [REG] Record of Special Services to download the forms (REQUIRED)

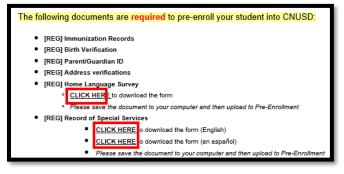

4) Once the forms open, fill out the different fields

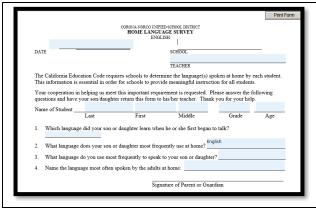

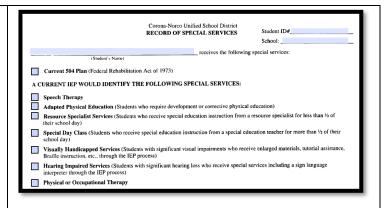

#### Corona-Norco Unified School District

5) Select the save icon in your browser to save the filled-out forms to your computer (screenshot shown is using the Microsoft Edge browser)

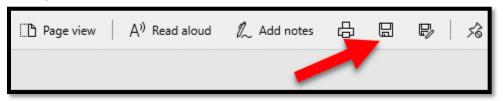

- 6) Under the <u>Document Information</u> section:
  - **Document Date** Set to the current date
  - Document Type Select the kind of document that you are uploading
    - Address Verification
    - Birth Verification
    - o Home Language Survey
    - o Immunization Records
    - o Parent/Guardian ID
    - Record of Special Services
    - o Address Affidavit (If applicable)
    - o Court Orders (If applicable)
    - IEP/504 (If applicable)
  - File Select the Choose File button to select a file from your computer
  - File Type Displays the type of file that was uploaded (PDF, DOC, DOCX, PNG, etc.)
  - Applies To
    - Household: Documents that can be applied to the entire household (Address Verification, Parent / Guardian ID, etc.)
    - Individual Student: Documents that can only be applied to a specific student (Immunization Record, Birth Verification, Home Language Survey, etc.)
- 7) Select the Document Type dropdown to select the type of document you are trying to upload

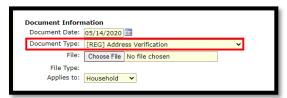

8) Select the Choose File button to search for a document on your computer

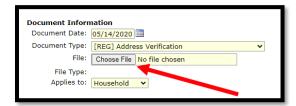

9) After selecting Choose File, a new window will open allowing you to search your computer for a document

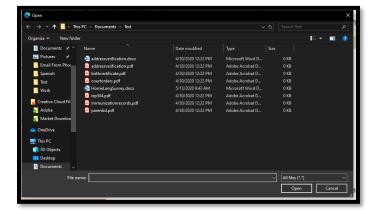

#### Corona-Norco Unified School District

10) Search your computer's file system for the document you are looking for. Once you find it, select it and choose Open

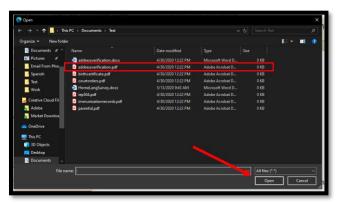

11) The File text area should now show the name of the file that you chose

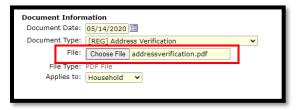

12) Select the Applies to drop-down and select whether this document applies to the household or an individual student

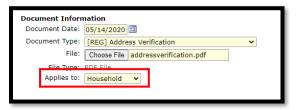

13) After verifying that the correct document is attached and that it is applied to the correct option, select the Submit button on the top

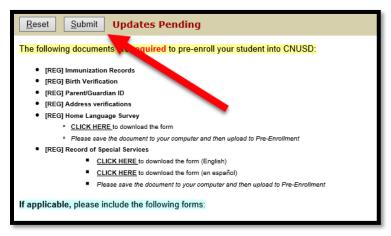

TO ADD ADDITIONAL DOCUMENTS, CLICK THE ADD BUTTON AND REPEAT THE STEPS ABOVE FOR ALL REQUIRED DOCUMENTS

## Step 7: Final Steps

1) Under Final Steps click the Submit and Print button

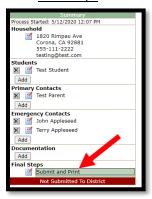

2) Before submitting, verify that all *Required* and all *If Applicable* documents have been uploaded. Also make sure that all **REQUIRED** sections have been completed and select the *Submit Completed Pre-Enrollment* button

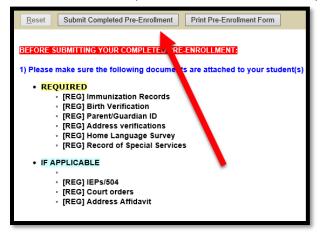

3) Confirm that all data is complete, and all REQUIRED documents have been submitted

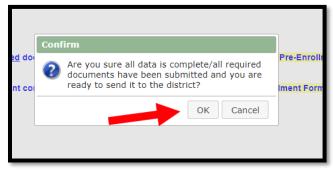

4) OPTIONAL: Click the Print Pre-Enrollment Form button to print out a report with all filled out information

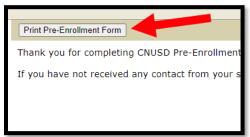

## **CONTINUE A PRE-ENROLLMENT IN PROGRESS**

## Step 1: Login

1) Select the Continue a Pre-Enrollment in Progress option and enter your Email and Password

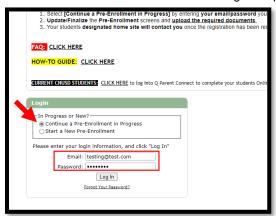

2) If you forgot your password, select the Forgot Your Password? link

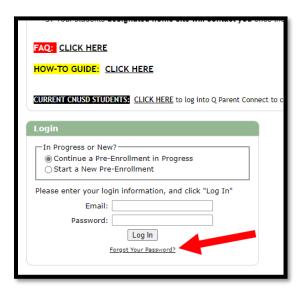

3) Enter your email address and click the Send Reminder button

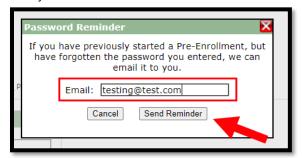

FOR HELP MAKING CHANGES TO ANY OF THE DIFFERENT SECTIONS, PLEASE FOLLOW THE STEPS AT THE BEGINNING
OF THIS DOCUMENT

## **HOW DO I UPLOAD A DOCUMENT TO MY COMPUTER?**

## How to Email a Photo from a Smart Phone

1) After taking a photo of your document, go to the *Photos* app on your phone and select the photo you want to upload

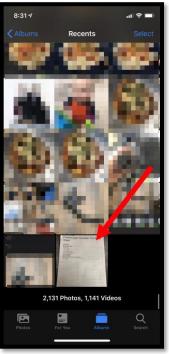

2) Select the Export icon

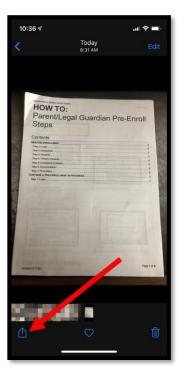

3) Select the Mail app

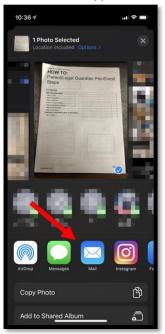

4) Enter your email address and send the email

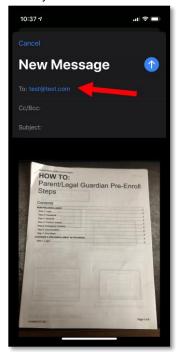

#### Corona-Norco Unified School District

5) Check your email on your computer

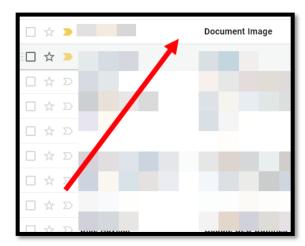

6) Right click on the image in the email and select Save Image As

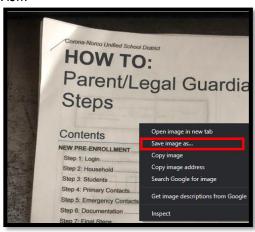

Select a folder on your computer where you would like to save the image and click the Save button

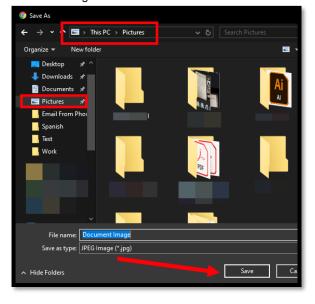

8) The image is now saved to your computer and can be uploaded to the Pre-Enrollment website

# How to Save a Document Using a Scanner 1) Place your document in your scanner 2) Select the Standard Company of the Standard Company of the Standard

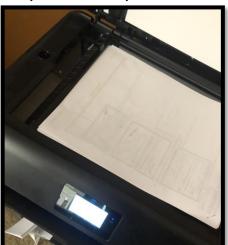

2) Select the Scan option and send it to your computer

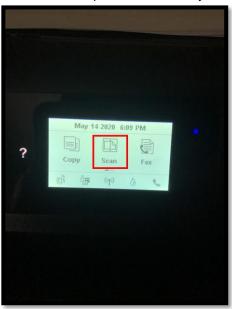

Select a folder on your computer where you would like to save the image and click the Save button

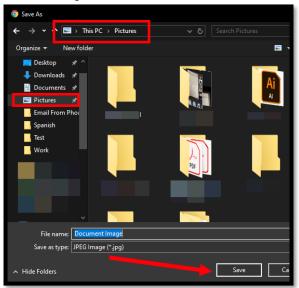

The image is now saved to your computer and can be uploaded to the Pre-Enrollment website